# *Instructions for DEX Receiving*

*Vendor Instructions: Complete the job aid below by filling in the appropriate information in the Vendor DEX Unit and Vendor Procedure columns.* 

#### **STEP 1:**

The Vendor transmits invoice data to CVS using their DEX Unit and the ZEBRA Printer.

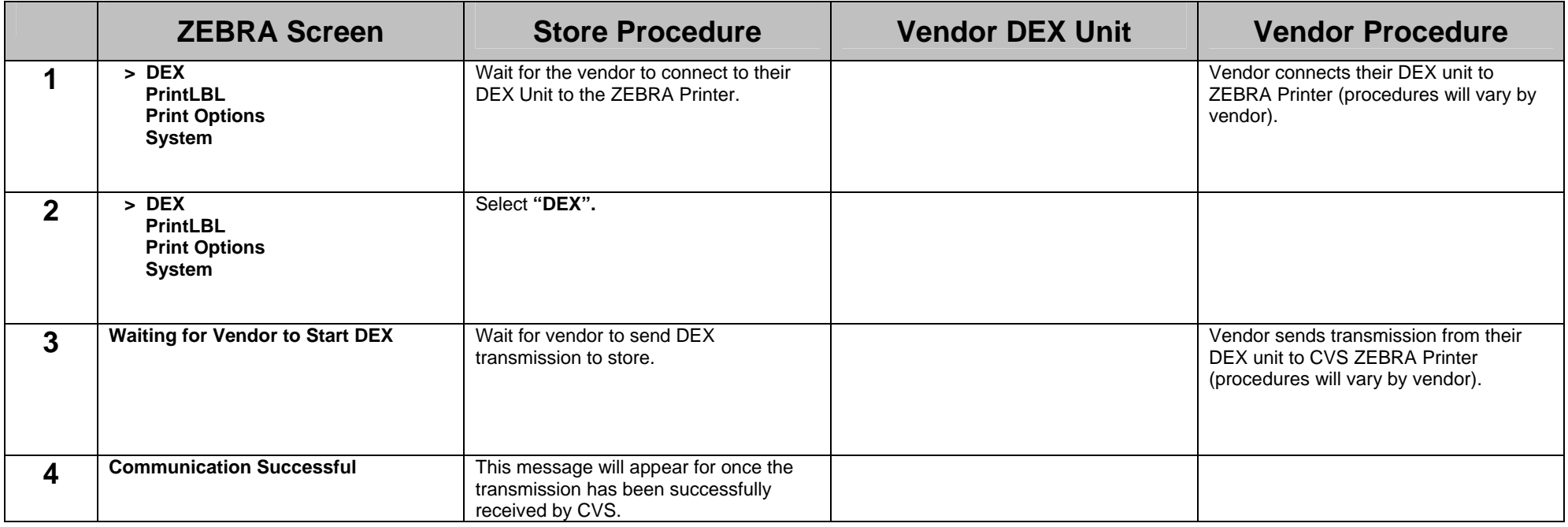

## **STEP 2:**

The store receives the delivery using the *Store Invoice Receiving* application on the Symbol Unit.

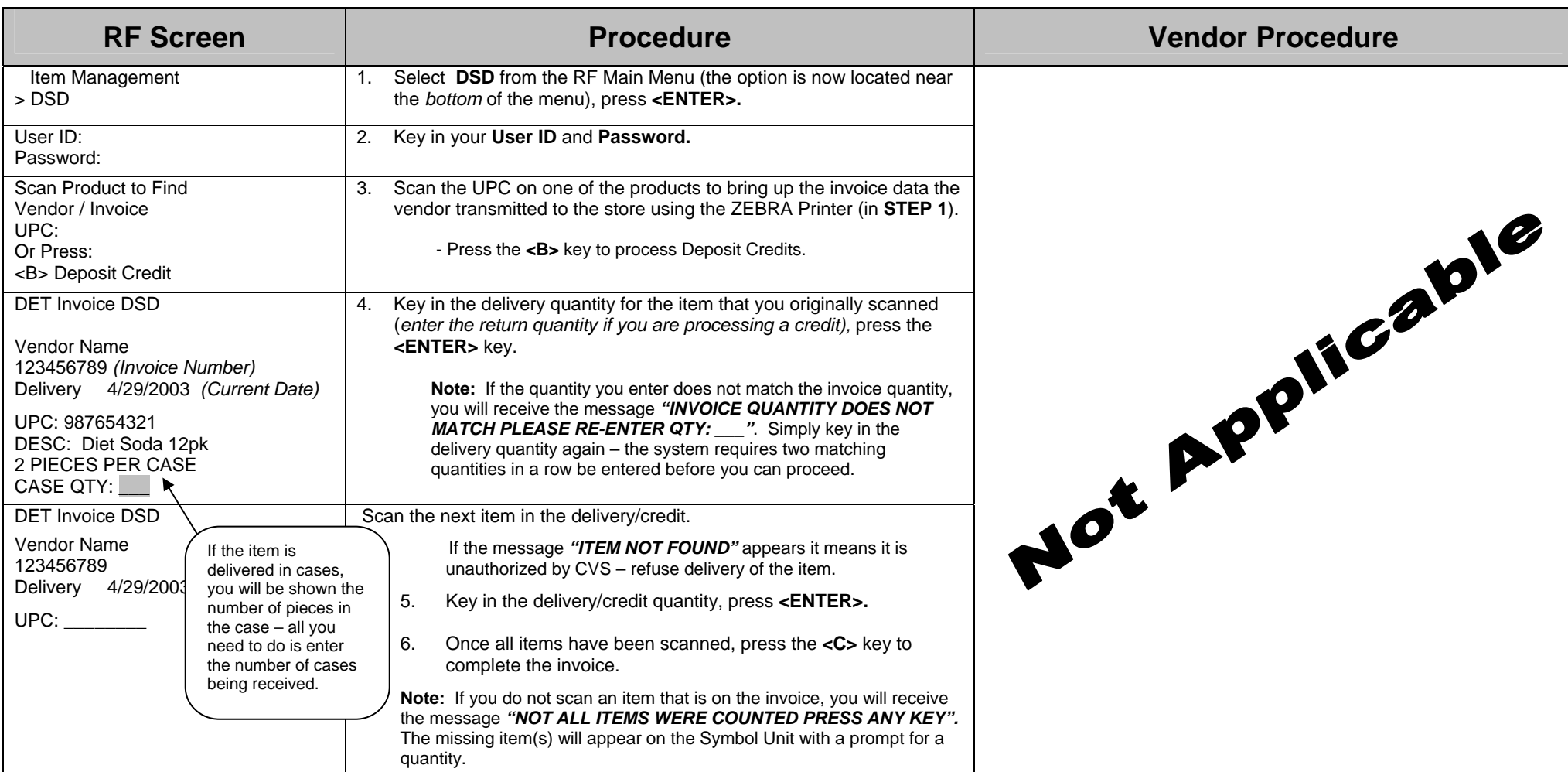

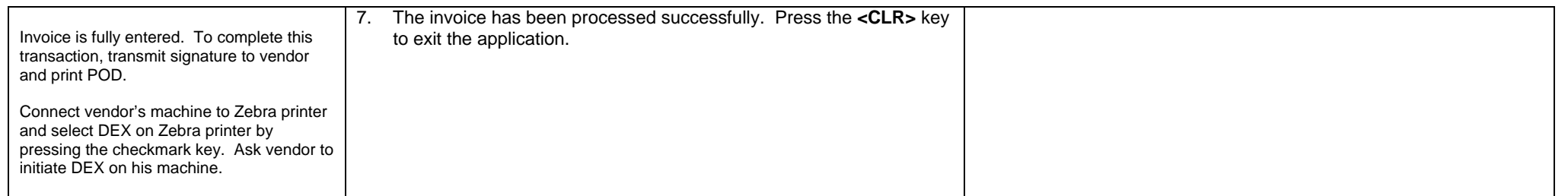

Note: If at any point during the receiving process you make an error and need to delete an item or the entire invoice simply press the <M> key to display a menu with the appropriate DELETE options.

#### **STEP 3:**

After the store finishes scanning the delivery with the Symbol Unit, it transmits an "electronic signature" back to the Vendor using the ZEBRA Unit.

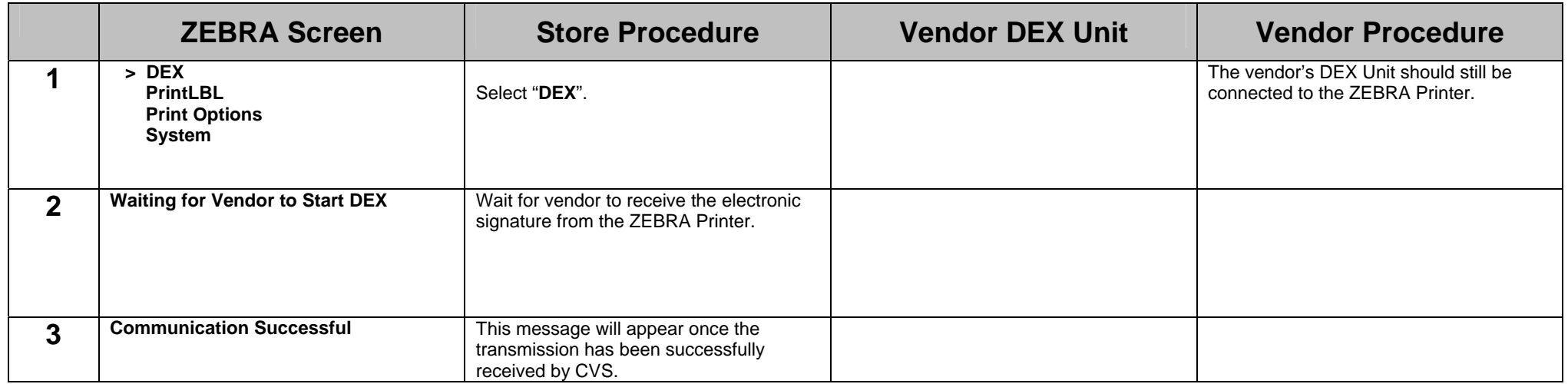

## **STEP 4:**

In **exception situations** when a DEX Vendor CANNOT resolve a quantity discrepancy during the delivery (e.g. the vendor doesn't have any more product on the truck or you must refuse an unauthorized item), you must complete the steps listed below while the vendor's DEX Unit is still connected to the ZEBRA Printer. **The following steps involved the ZEBRA Printer ONLY.**

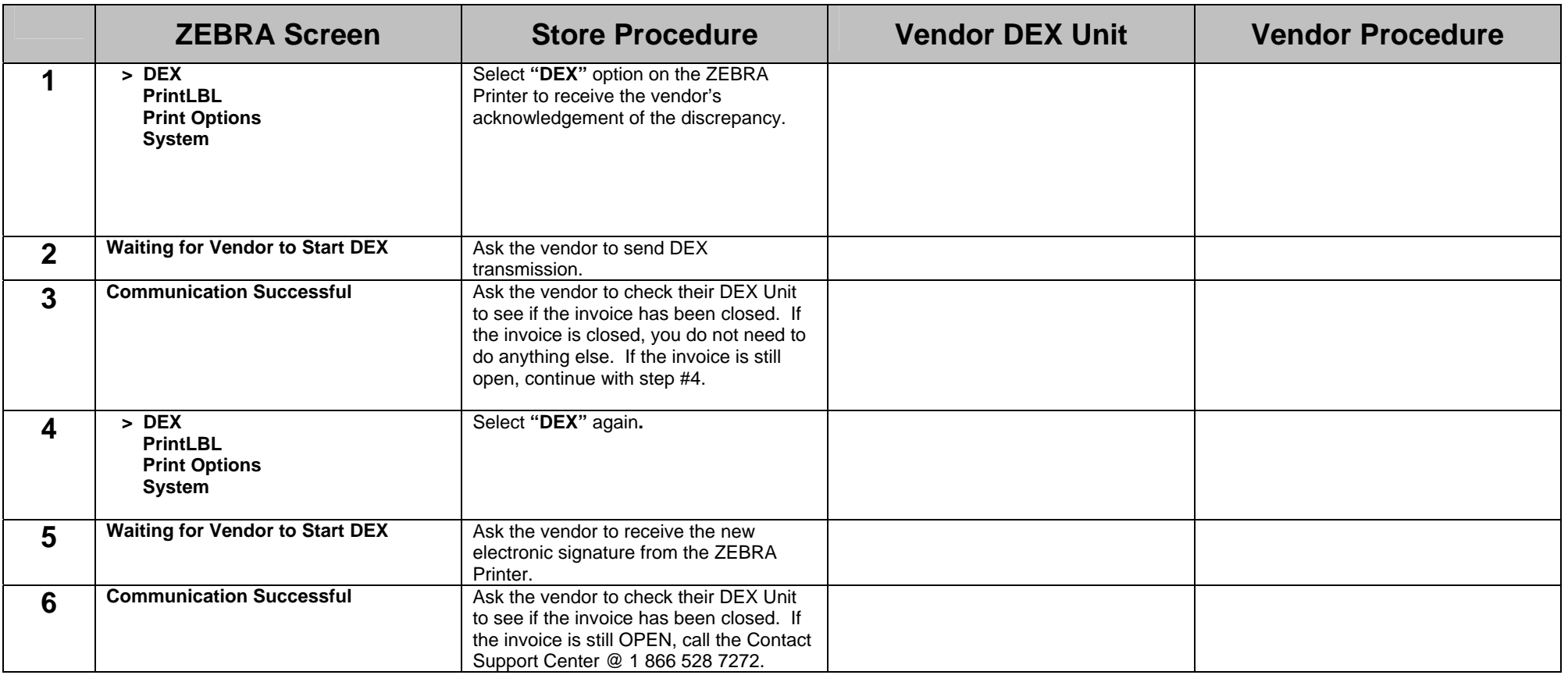

It is CRITICAL that the above procedures be completed prior to the vendor leaving the store to ensure the key-rec is properly created and the vendor gets paid for *what they delivered. If the vendor leaves the store with an OPEN invoice and continues to process other DEX deliveries, the CVS invoice data will be lost!* 

Version 1.0 Created on 6/1/2007 8:45:00 AM Author PTSzelag